Nspire Scavenger Hunt **name** 

\_\_\_\_\_\_\_\_\_\_\_\_\_\_\_\_\_\_\_\_

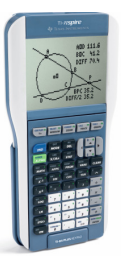

- 1. Press the home key  $(\bigcirc \mathbb{A})$ . How many options do you see?
- 2. What choice is New Document ? \_\_\_\_\_\_\_\_\_\_\_\_\_\_\_\_\_\_\_\_\_ Select it by pressing the number. You do NOT want to save the document. Use the "wheel" to move to NO and press OK.
- 3. You will now have more options—how many more? \_\_\_\_\_\_\_\_\_\_\_\_\_\_\_\_\_\_\_\_\_\_\_\_\_ Select option 1: Add Calculator.
- 4. Press  $\text{Crit}$   $\text{Crit}$ . It brings up a template for various symbols that you can use. What does the first symbol look represent?  $\qquad \qquad$  Press  $\text{``}$  to make the symbols go away.
- 5. Do the following problems on your calculator. a.  $-478 - 381.2$ 
	- b. 26.1 times 83.6 \_\_\_\_\_\_\_\_\_\_\_ What does the times sign look like on your screen? \_\_\_\_\_\_\_\_\_\_\_\_\_\_\_\_
	- c.  $5^{10}$ 
		- What button did you press to get the exponent to appear? \_\_\_\_\_\_\_\_\_\_\_\_\_\_
	- d.  $3^8-4^5$ \_\_\_\_\_\_\_\_\_\_\_\_ Make sure your screen matches the problem☺ What did you do to get out of the exponent box?  $\frac{1}{2}$
	- e.  $|-28.87|+2|19.3|$  Where was the absolute value sign?
	-

f. 27 \_\_\_\_\_\_\_\_\_\_\_\_\_\_\_\_\_\_\_\_ Did you use /r or /q? \_\_\_\_ Try them both!

\_\_\_\_\_\_\_\_\_\_\_\_\_\_\_\_\_\_\_\_\_\_\_\_

6. Fractions look pretty neat on the Nspire and can be typed in lots of ways! The easiest way to type fractions is just to use the division sign. So,  $\frac{1}{2}$  is 1 divided by 2 and  $3\frac{1}{2}$  is 7 divided by 2. If a fraction is full of fractions or looks complicated, you can  $\binom{ctrl}{x}$  and choose the fraction. Try the following problems.

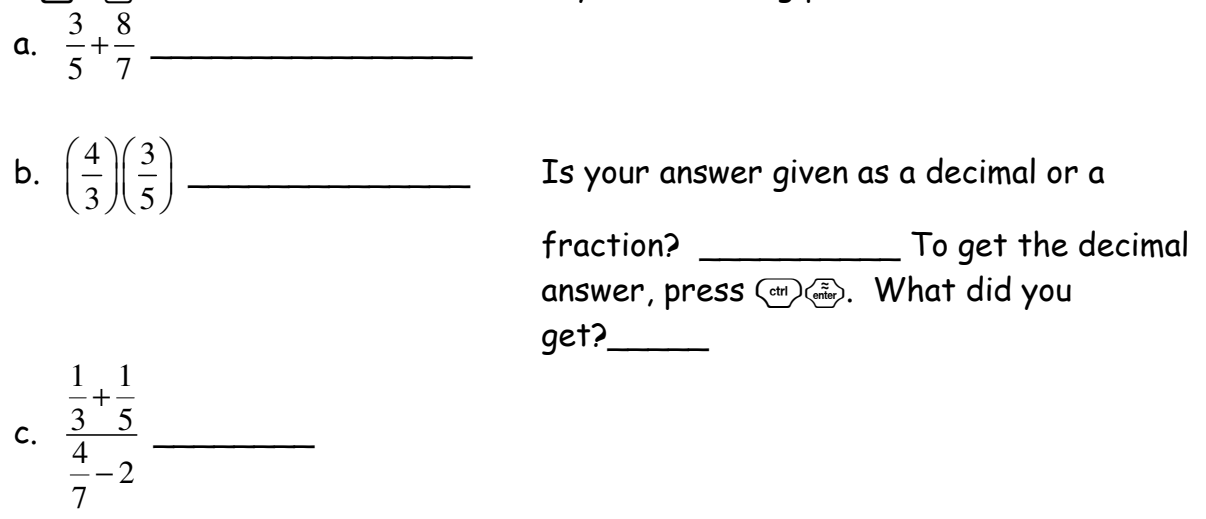

- 7. I discovered that I made a typo in #6, part c. I really meant for the problem to be +2 not 2. Instead of retyping it, I can arrow UP to the problem and press enter. What happened? \_\_\_\_\_\_\_\_\_\_\_Now arrow over and fix the mistake. What is the correct answer?\_\_\_\_\_\_\_\_\_\_\_\_\_\_\_\_\_\_\_\_
- 8. I am tired of doing plain problems-I want to draw a graph! Press  $\binom{ct}{ct}$  to insert a new page. If I want to make a graph, what choice should I pick? \_\_\_\_\_\_\_\_\_\_\_\_\_\_\_ When you pick this, the number at the top of the screen changes to \_\_\_\_\_\_\_. This means problem #1, page 2.
- 9. What is the maximum x-value on your graph? \_\_\_\_\_\_\_\_\_\_\_\_\_\_\_\_\_\_\_\_\_\_\_\_\_\_\_\_\_\_\_\_What is the minimum yvalue on your graph? \_\_\_\_\_\_\_\_\_\_\_\_\_\_\_\_\_\_ What is the scale on the graph?  $\qquad \qquad \qquad$
- 10. At the bottom of the screen you should see  $f(x) = f(x)$ , this is the same as y= on the 83 or 84. Type in 3*x* − 2 and press enter. The f1 changed to \_\_\_\_\_\_\_\_\_\_ and the f1 equation moved to \_\_\_\_\_\_\_\_\_\_\_\_\_\_\_.
- <sup>3</sup> 11. Oops! I messed up again! The equation was supposed to be *x* − 2 . How can you 2 change it without retyping it into f2? \_\_\_\_\_\_\_\_\_\_\_\_\_\_\_\_\_\_\_\_\_\_\_\_\_\_
- 12. I want to make a new graph page. What do I press to insert a new page? \_\_\_\_\_\_\_\_\_\_ On this graph page, I want to hide the axes. How do I do this? \_\_\_\_\_\_\_\_\_\_\_\_\_\_\_\_\_\_\_\_\_\_\_\_\_\_\_\_\_\_\_ (hint: press b#). Now, I can make a triangle. Go back to the menu and choose \_\_\_\_\_\_\_\_\_\_\_\_\_\_\_\_\_\_\_\_. Click once to make one vertex, move to another location, click to make the second vertex, move to make the third. Isn't that neat? \_\_\_\_\_\_\_\_\_\_\_\_
- 13. Press ( $\text{esc}$ ) to make the pencil in the left hand corner go away. What happens to the arrow if you move it over a vertex? \_\_\_\_\_\_\_\_\_\_\_\_\_\_\_\_\_\_\_\_\_\_\_\_ To close the hand, press  $\text{Cctr}(\mathbb{Q})$ . Now, drag it around. What happened to your triangle?  $\text{S}$
- 14. Ok, enough geometry. Let's look at a list. Insert a new page and choose Lists and Spreadsheets. Wow! What do you see? \_\_\_\_\_\_\_\_\_\_\_\_\_\_\_\_\_\_\_\_\_ It should like a popular program—do you know which one?
- 15. Fill in column A with the numbers 1 thru 5. UNDER the B, type =4+A and press enter. What happened to column B?\_\_\_\_\_\_\_\_\_\_\_\_\_ Go to an empty cell in column A and type a number and press enter. What happened? \_\_\_\_\_\_\_\_\_\_\_\_\_\_\_\_\_\_\_\_\_\_\_\_\_\_\_\_\_\_
- 16. OK! OK! Enough math for now! Let's insert a Notes page. What does the screen look like? \_\_\_\_\_\_\_\_\_\_\_\_\_\_\_\_\_\_\_\_\_\_\_\_\_\_\_\_\_\_\_ This page is only for typing. Type your first name on the first line, last name on the second line. How do you change from caps to lower case?
- 17. On the third line, type in the problem 2 + 2. What happens when you press enter? \_\_\_\_\_\_\_\_\_\_\_\_\_\_\_\_ Why do you think this is the case? \_\_\_\_\_\_\_\_\_\_\_\_\_\_\_\_\_
- 18. You are almost done<sup>©</sup> All you have to do now is save your document. To do this, go back home and choose My Documents. Press (menu) and choose new folder. Change the name from Folder 1 to .yourname Then, go back to the menu and choose save as. Be sure to change the name of the folder to your name and name the file Scavenger Hunt.